### **CARA MENJALANKAN PROGRAM**

### **1. Tampilan Halaman Login**

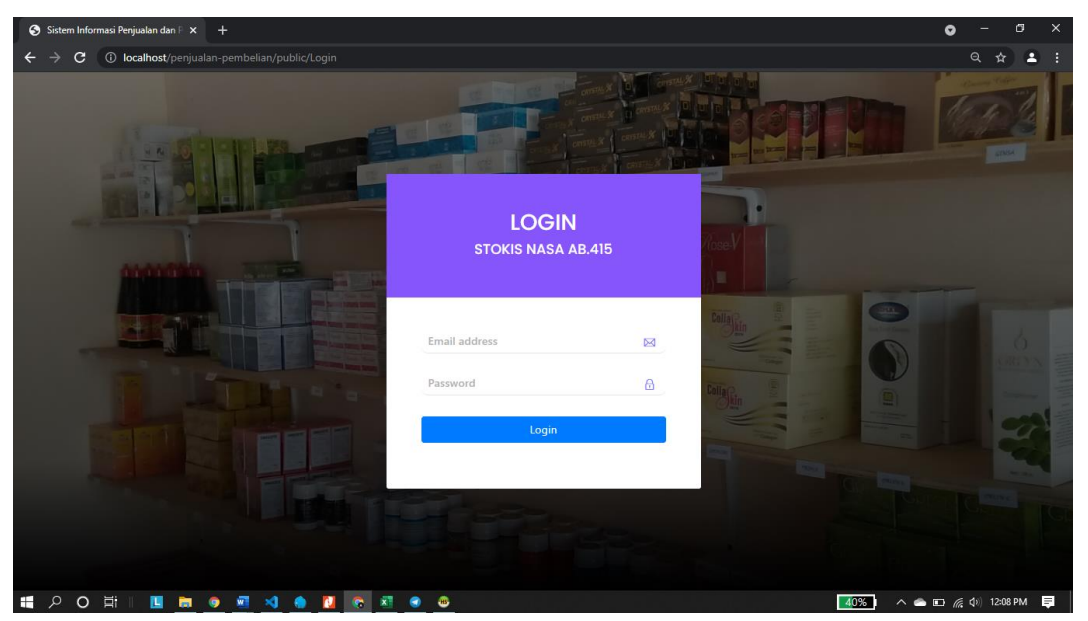

### **2. Tampilan Halaman Dashboard Pemilik**

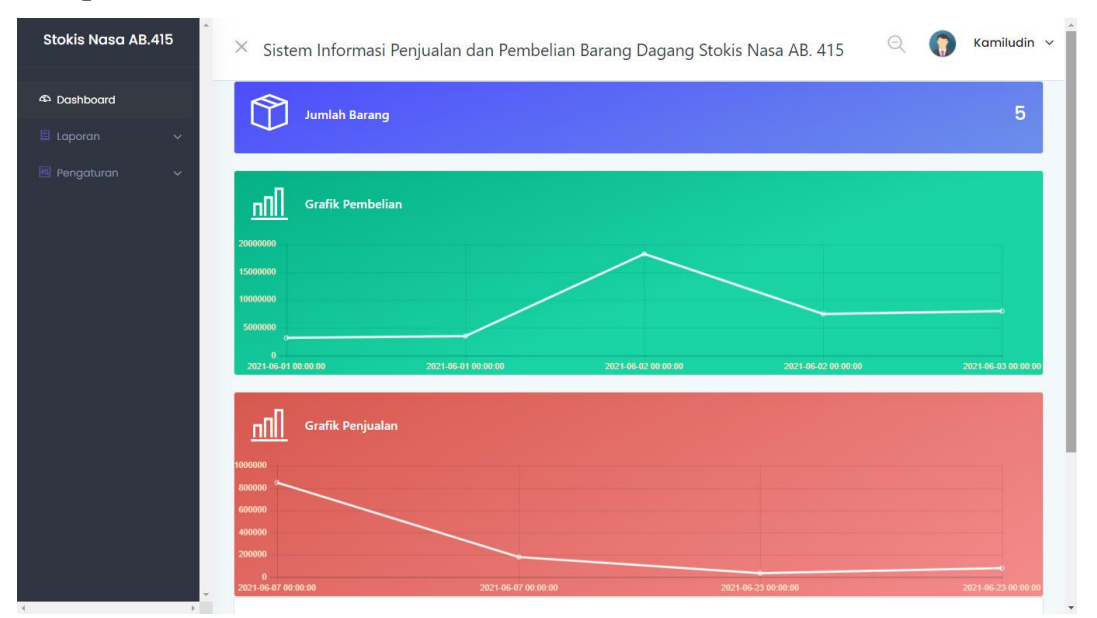

**3. Tampilan Halaman Users**

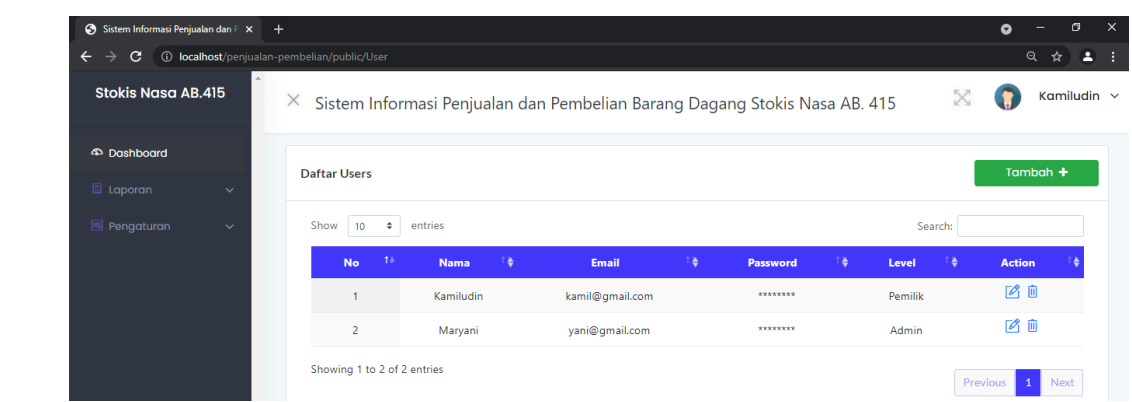

# **4. Tampilan Tambah Users**

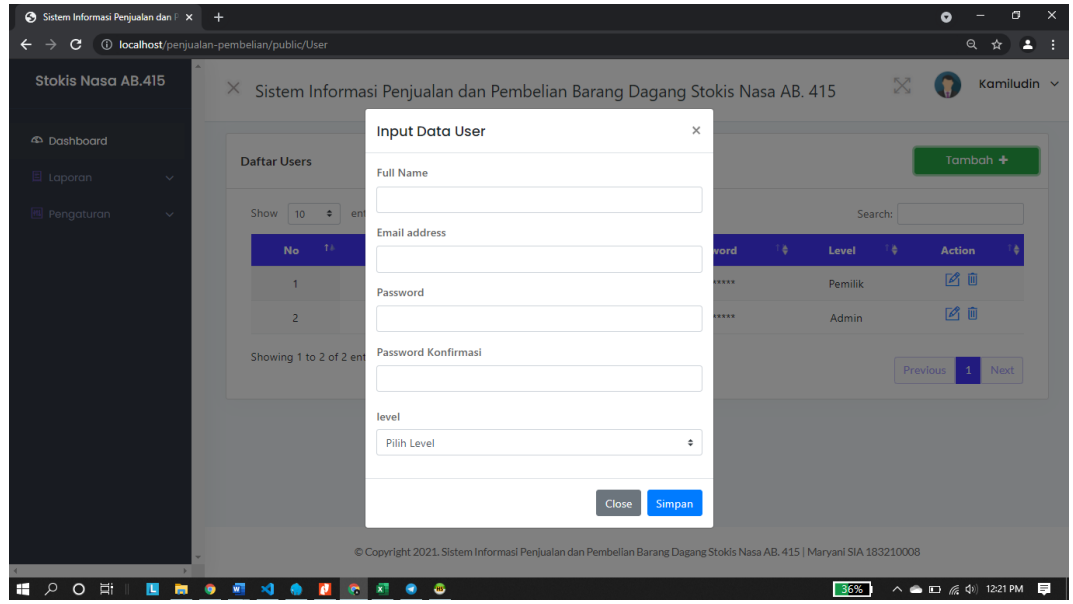

### **5. Tampilan Halaman Supplier**

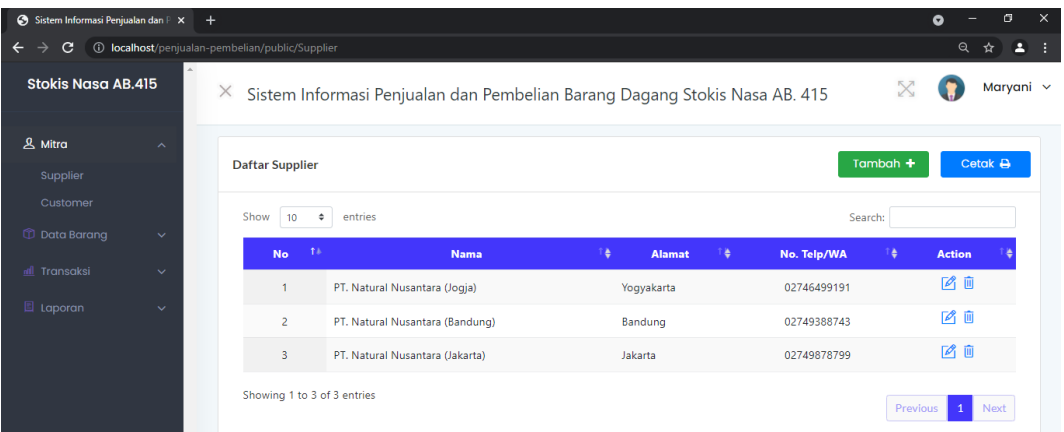

**6. Tampilan Tambah Supplier**

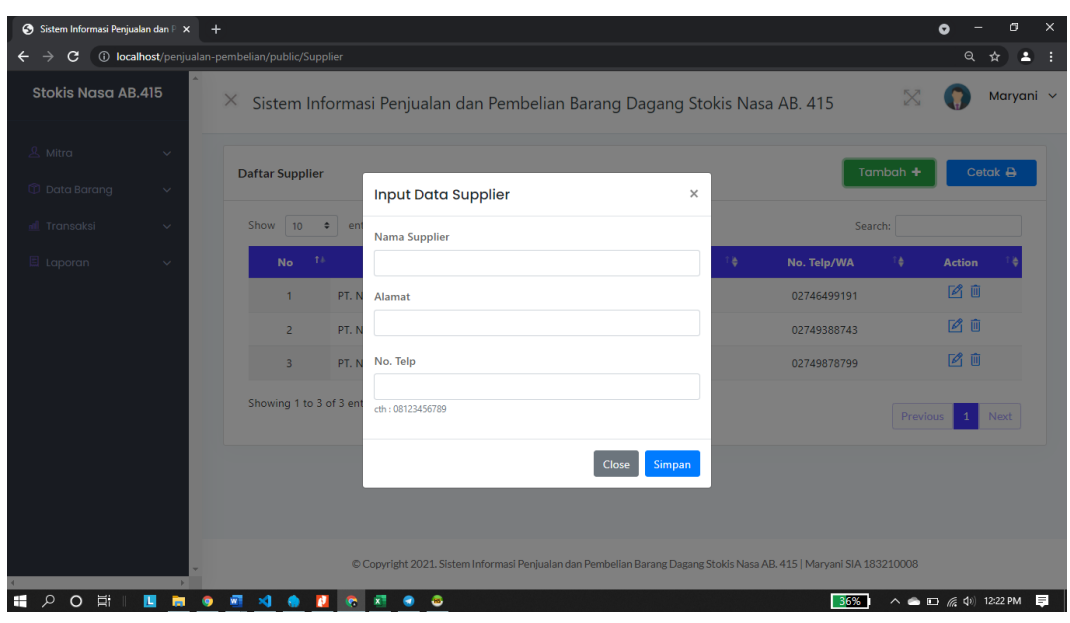

# **7. Tampilan Halaman Customer**

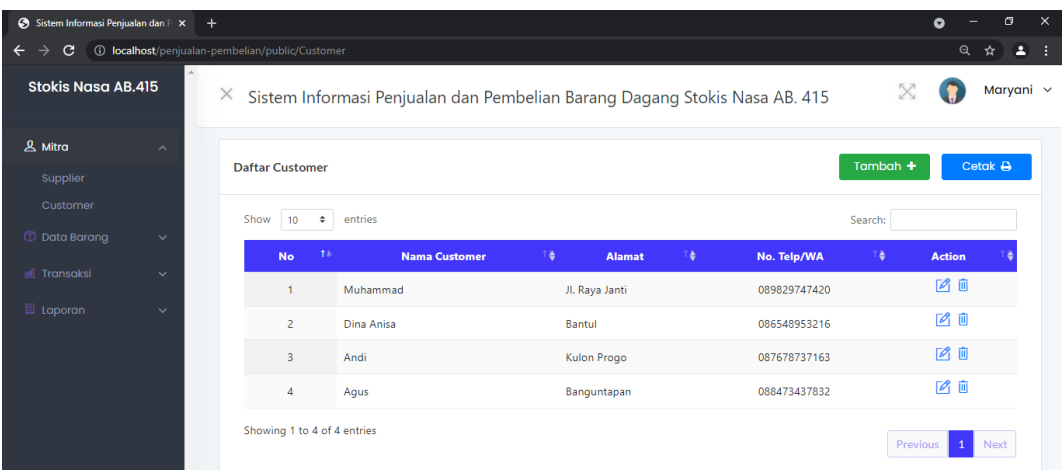

# **8. Tampilan Tambah Customer**

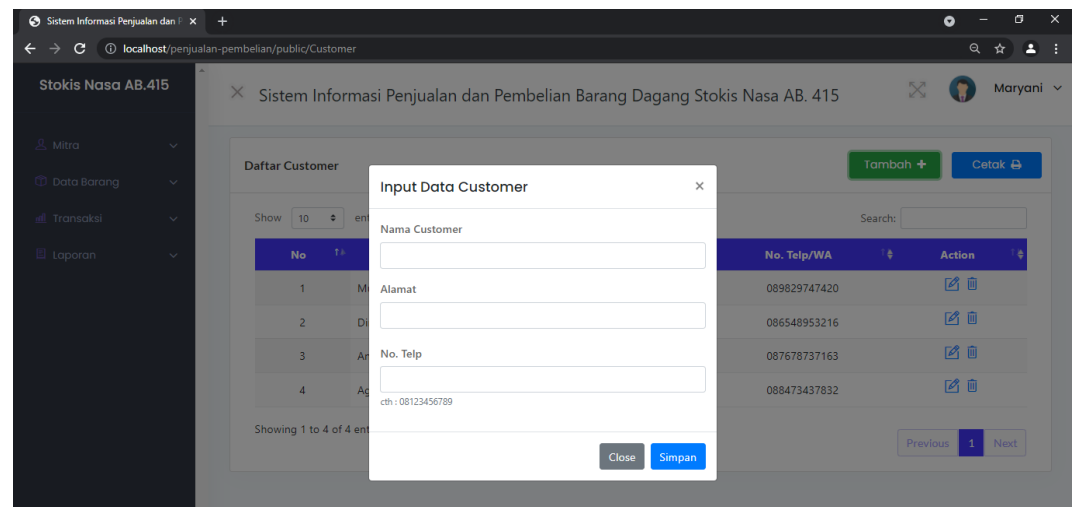

### **9. Tampilan Halaman Jenis Barang**

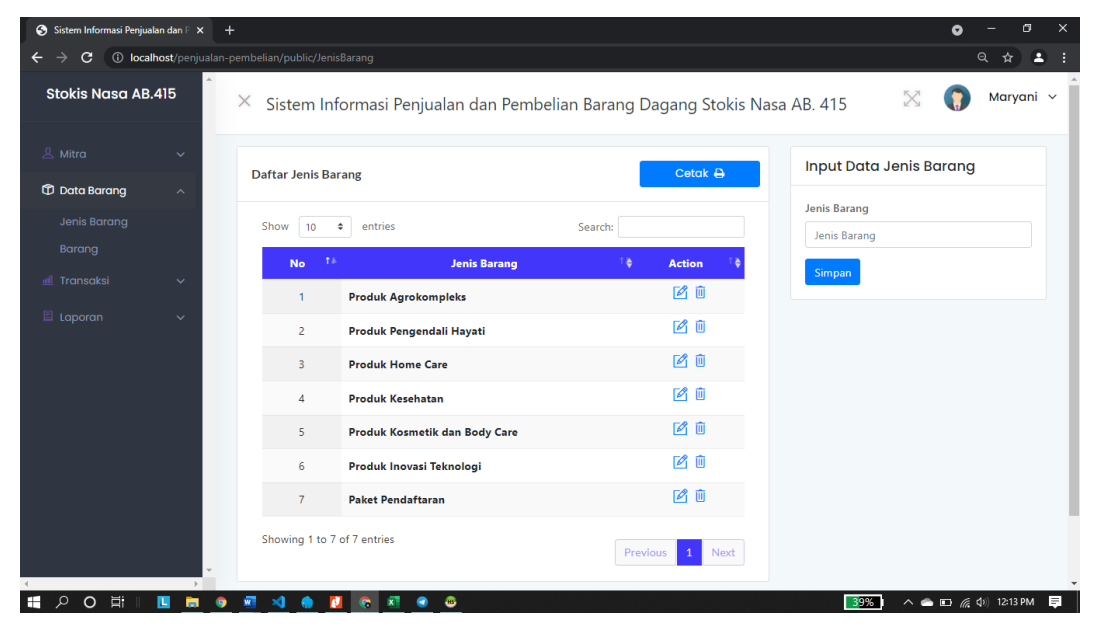

#### **10. Tampilan Halaman Barang**

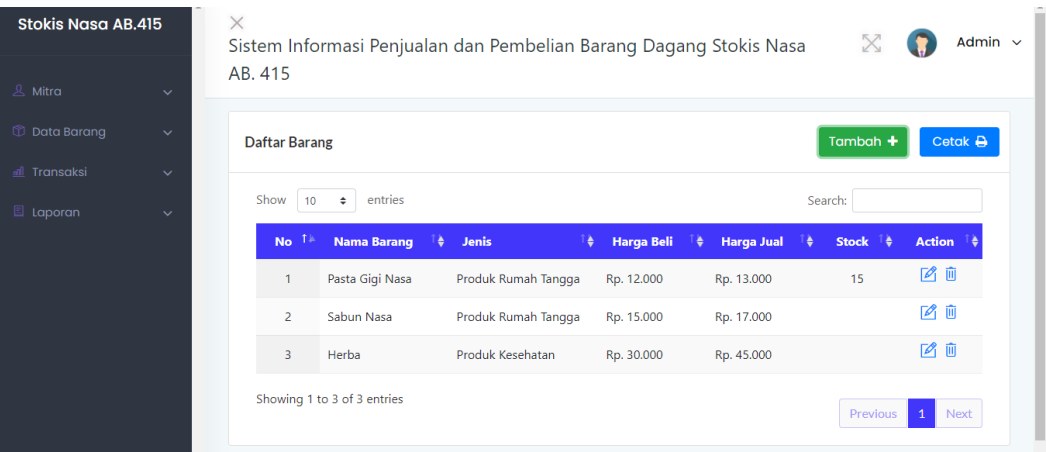

### **11. Tampilan Tambah Barang**

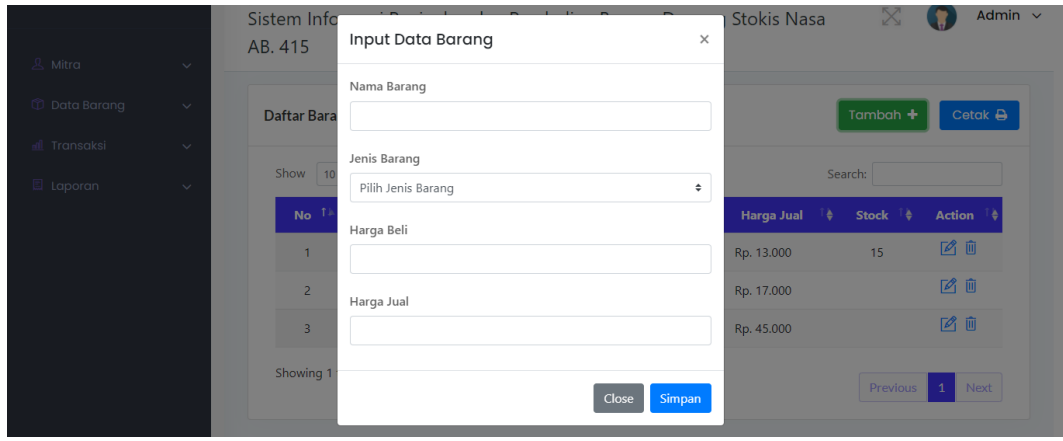

### **12. Tampilan Halaman Pembelian**

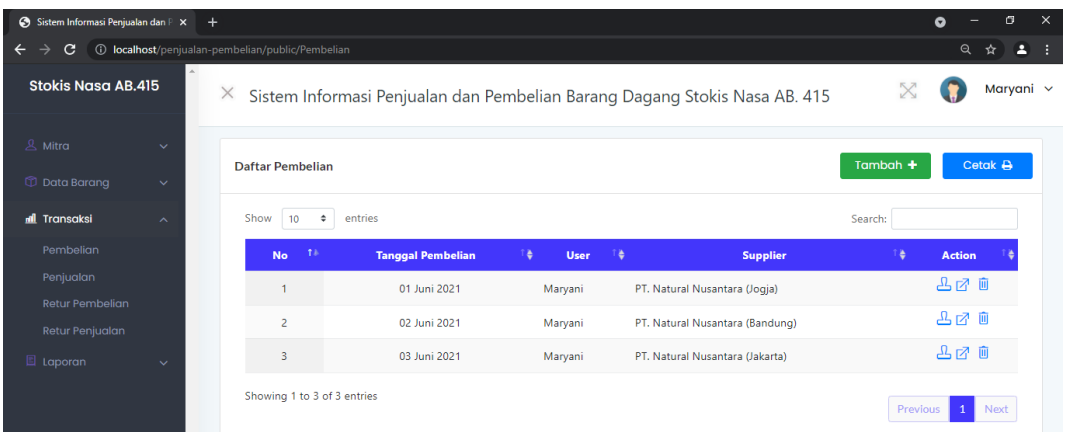

### **13. Tampilan Tambah Pembelian**

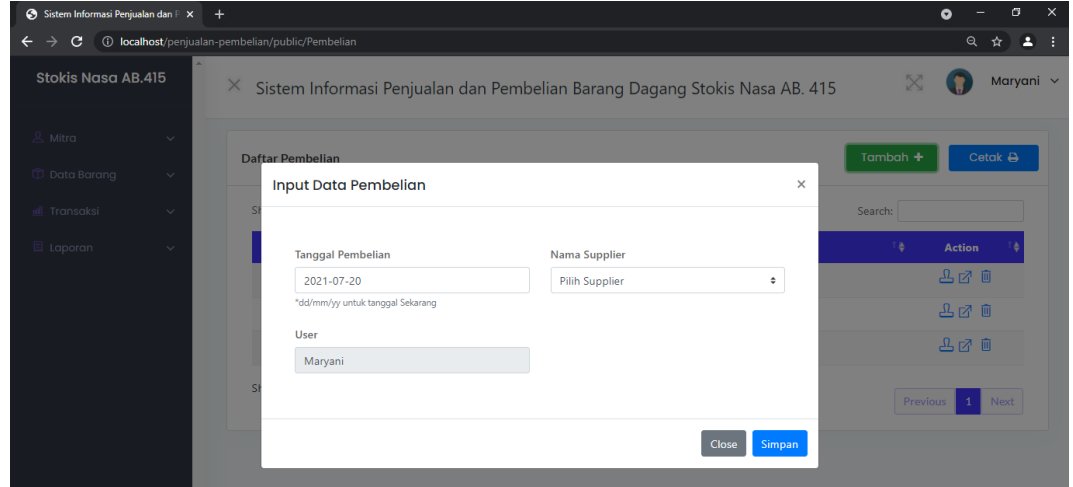

### **14. Tampilan Halaman Detail Pembelian**

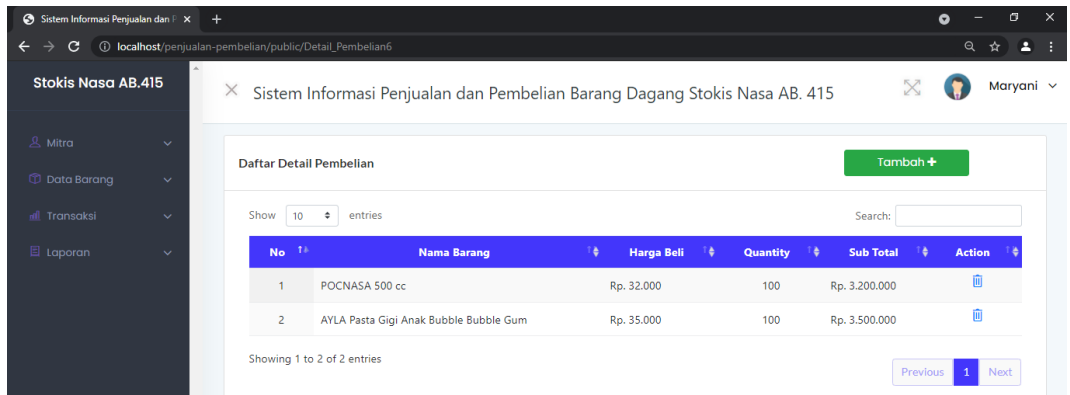

**15. Tampilan Tambah Detail Pembelian**

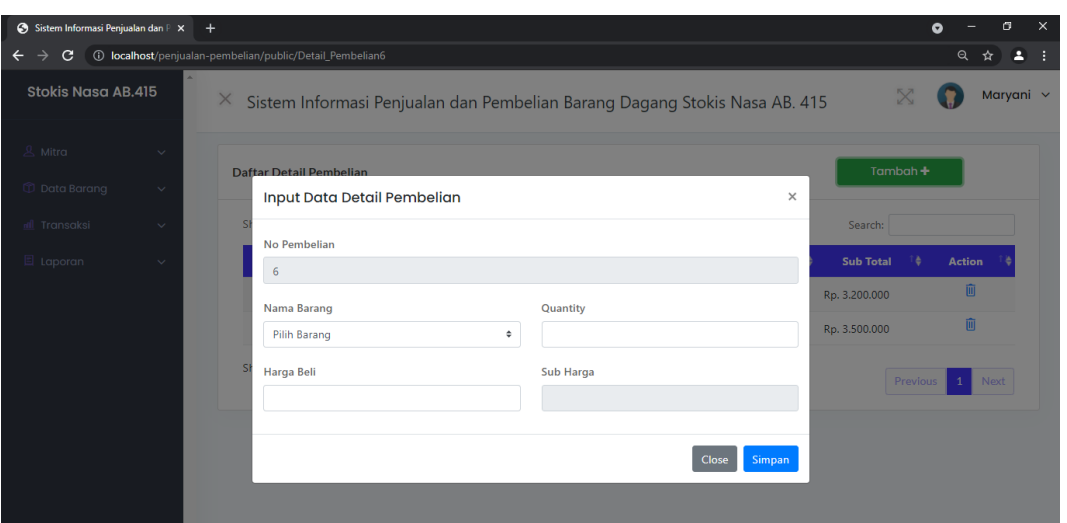

### **16. Tampilan Halaman Penjualan**

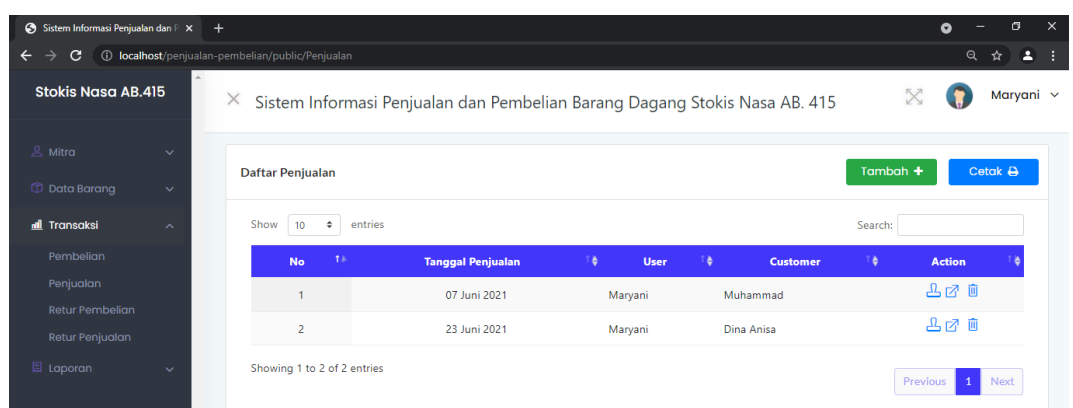

## **17. Tampilan Tambah Penjualan**

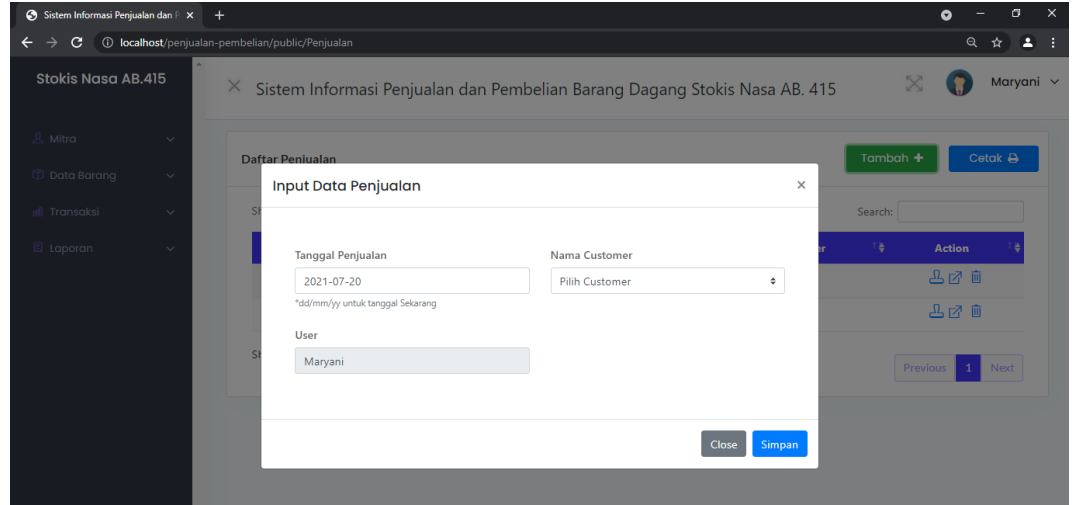

**18. Tampilan Halaman Detail Penjualan**

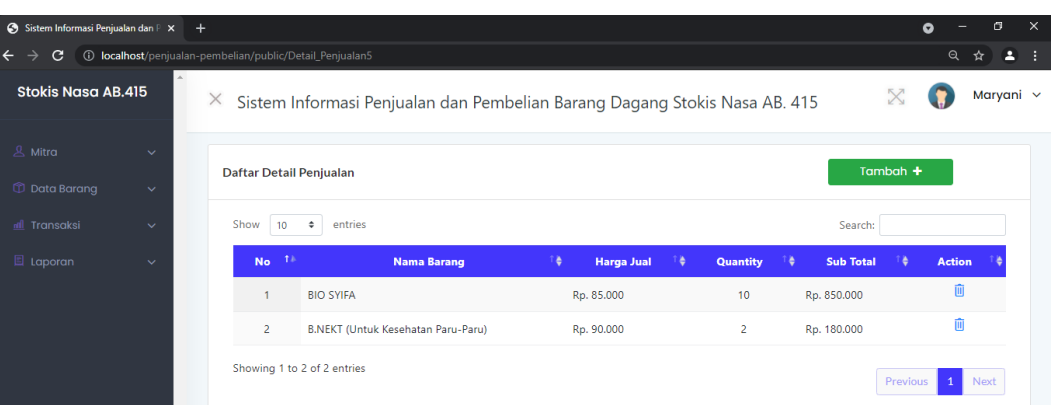

# **19. Tampilan Tambah Detail Penjualan**

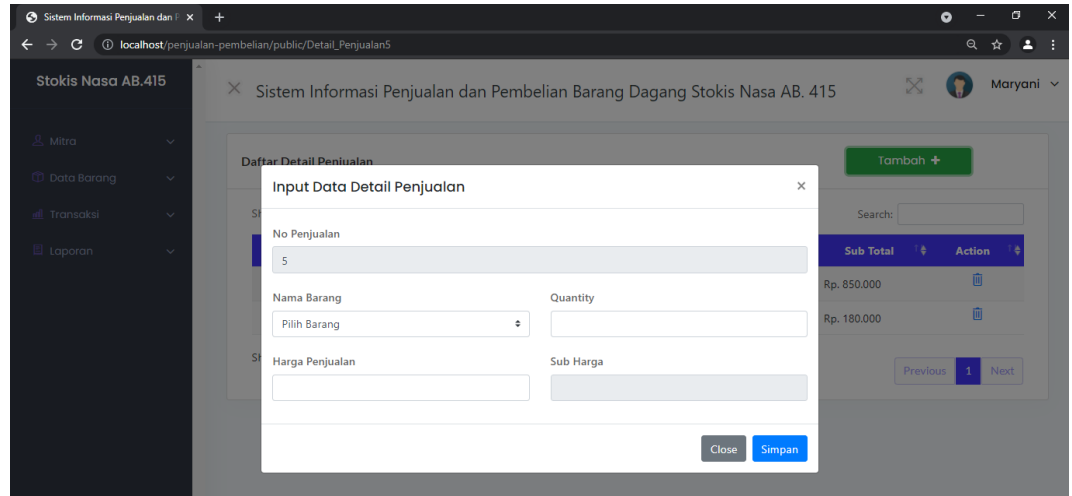

# **20. Tampilan Halaman Retur Pembelian**

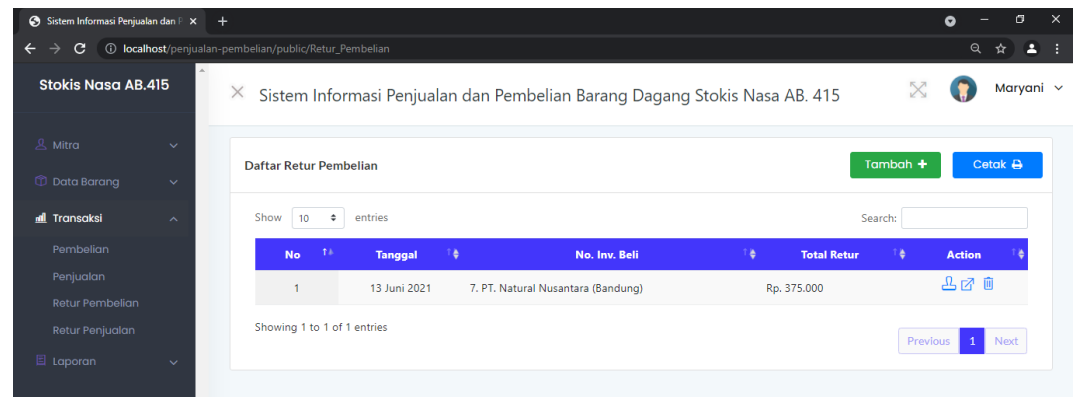

**21. Tampilan Tambah Retur Pembelian**

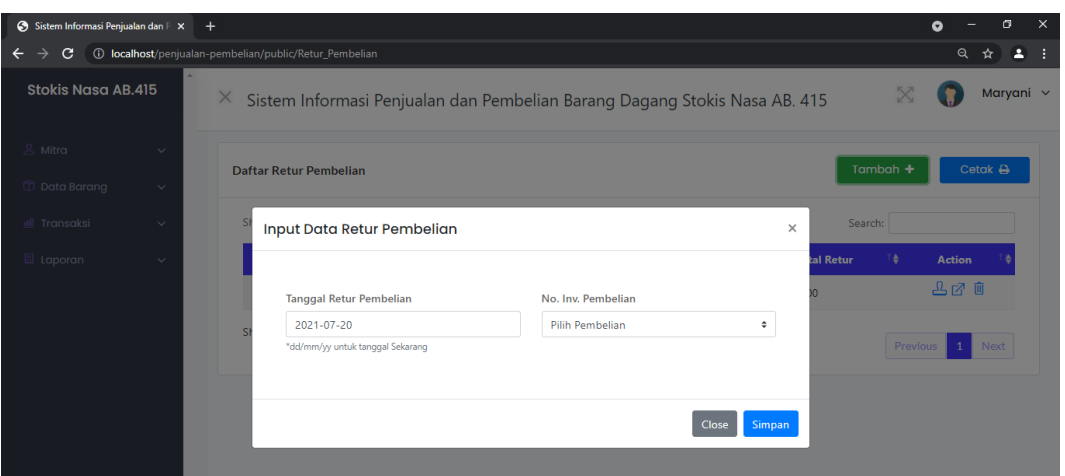

# **22. Tampilan Halaman Detail Retur Pembelian**

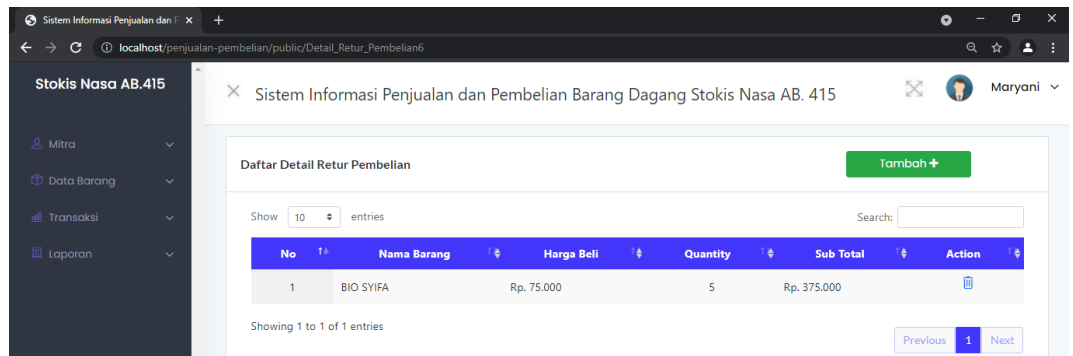

# **23. Tampilan Tambah Detail Retur Pembelian**

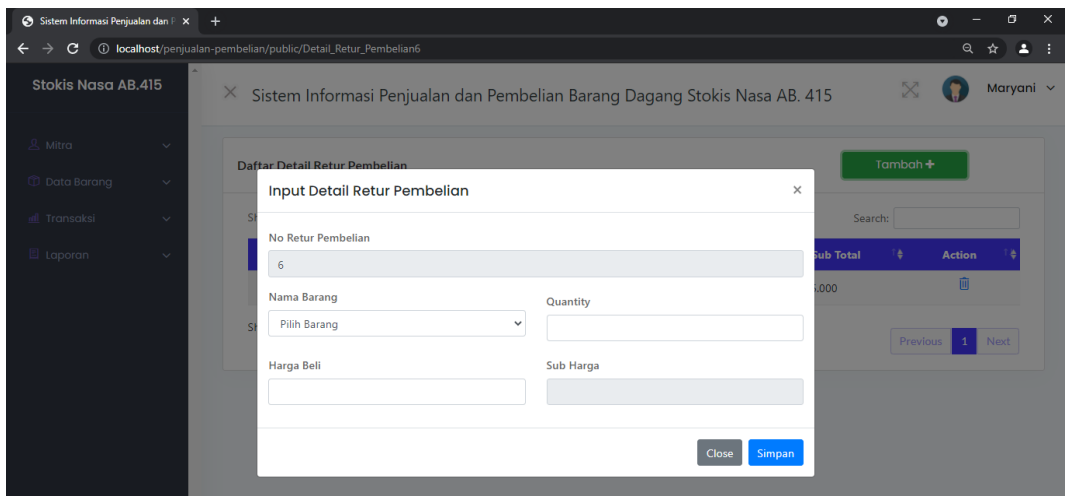

**24. Tampilan Halaman Retur Penjualan**

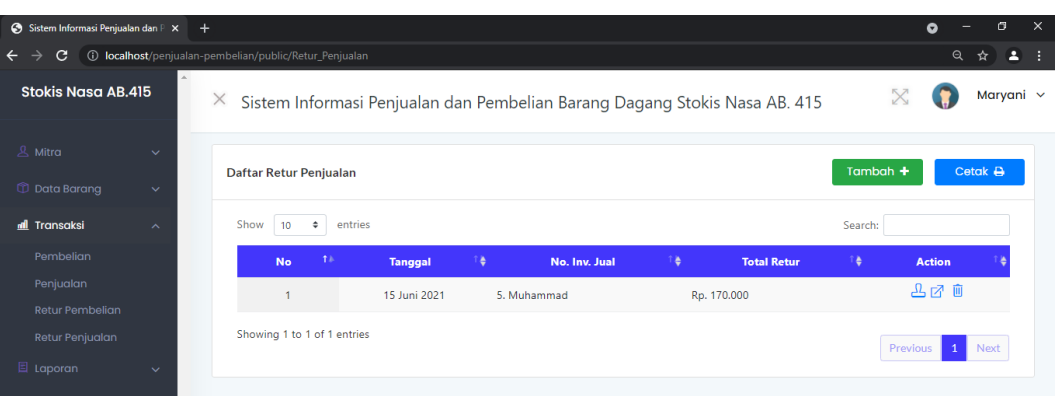

# **25. Tampilan Tambah Retur Penjualan**

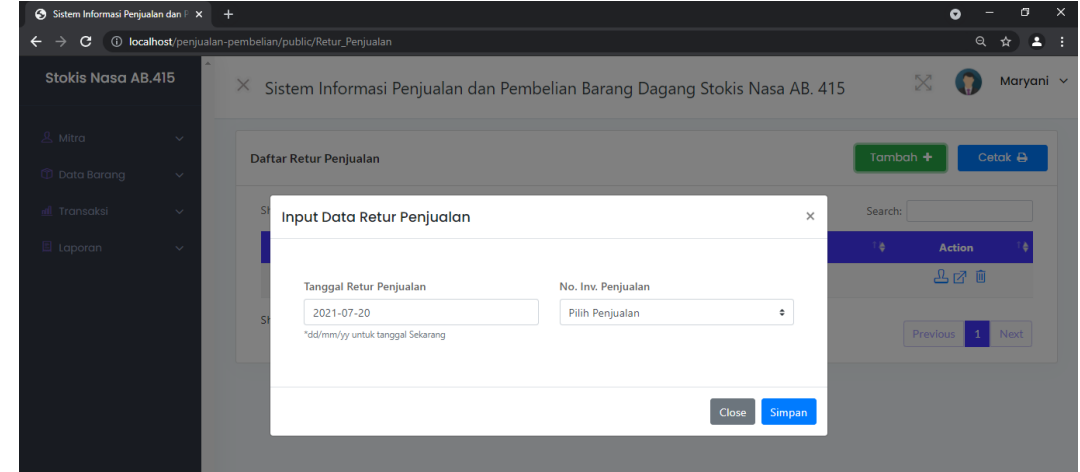

# **26. Tampilan Halaman Detail Retur Penjualan**

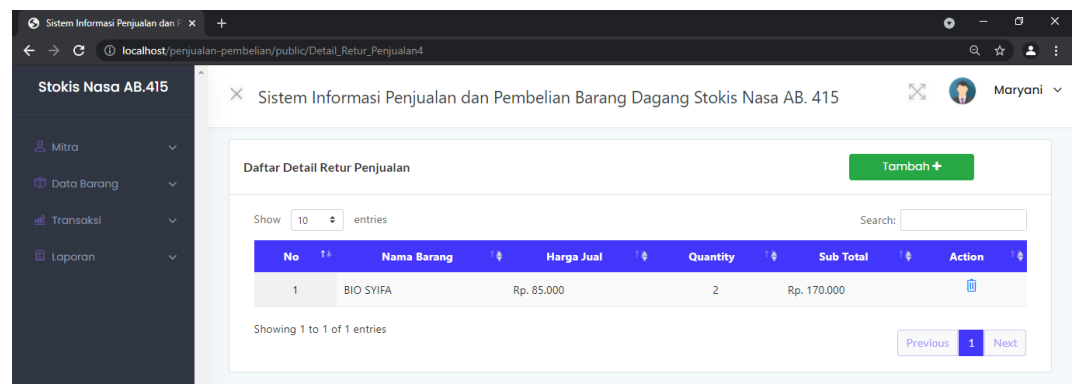

**27. Tampilan Tambah Detail Retur Penjualan**

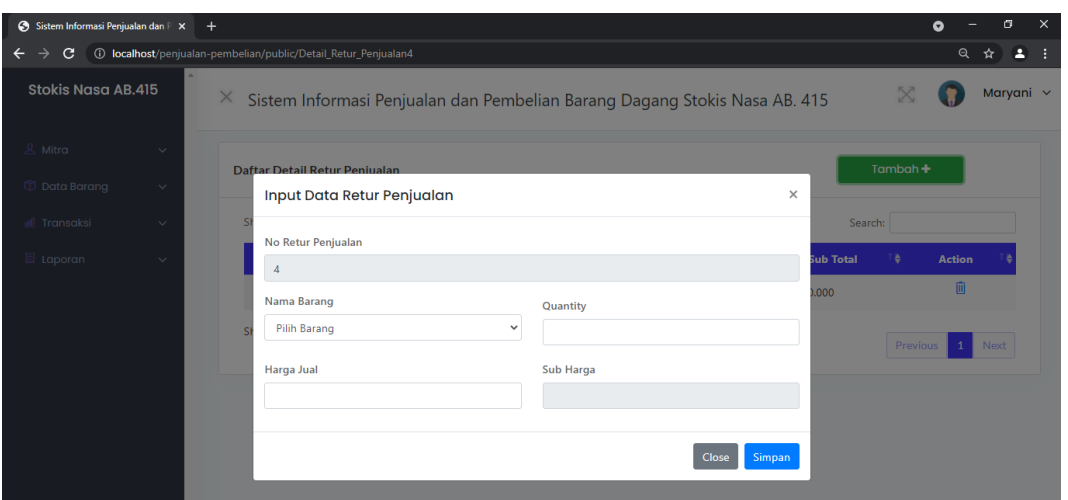

# **28. Tampilan Halaman Laporan Pembelian**

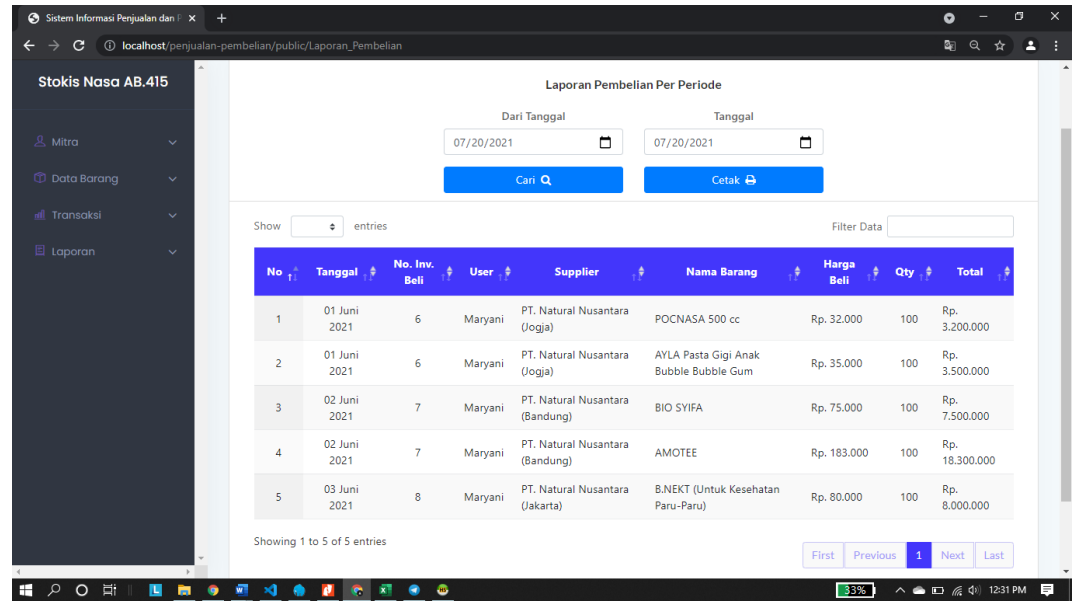

**29. Tampilan Cetak Laporan Pembelian Per Periode**

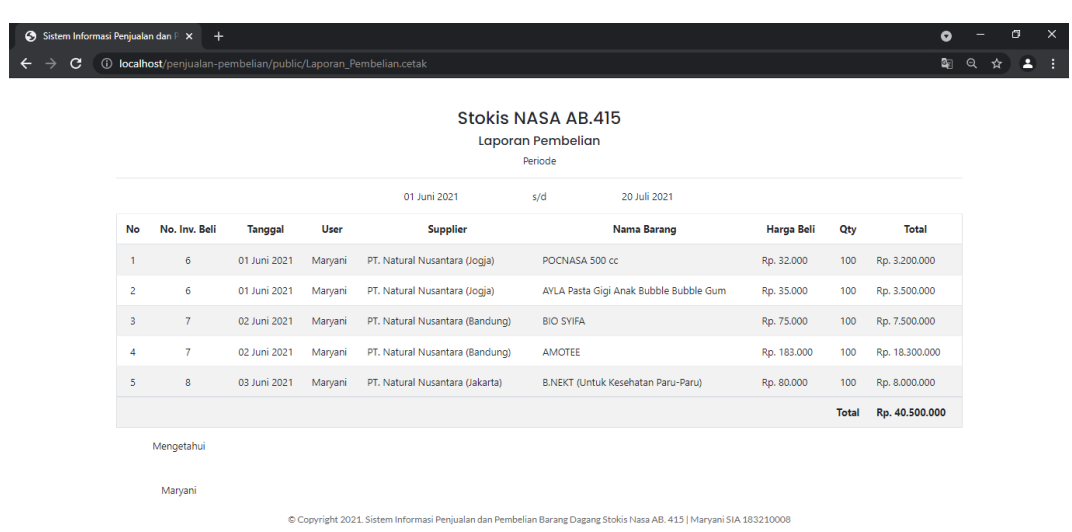

 $\begin{array}{|c|c|c|c|c|}\hline \textbf{33\%} & \wedge \textbf{a} & \Box \textbf{a} & \textbf{a} \ \hline \end{array}$  12:32 PM

**30. Tampilan Halaman Laporan Penjualan**

HOOHIUMO ZNO ZOO

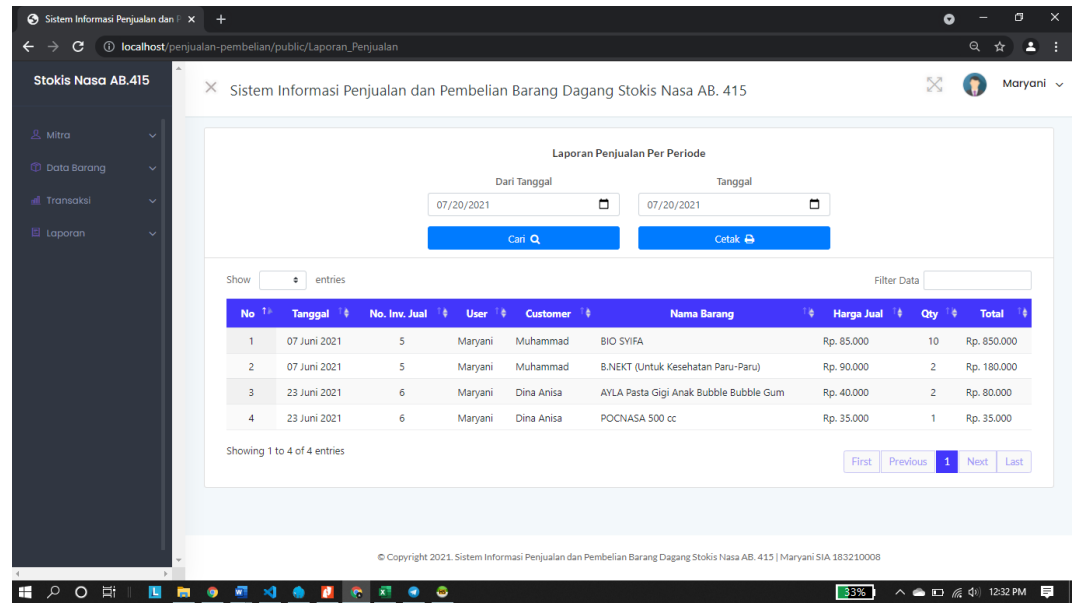

**31. Tampilan Cetak Laporan Penjualan**

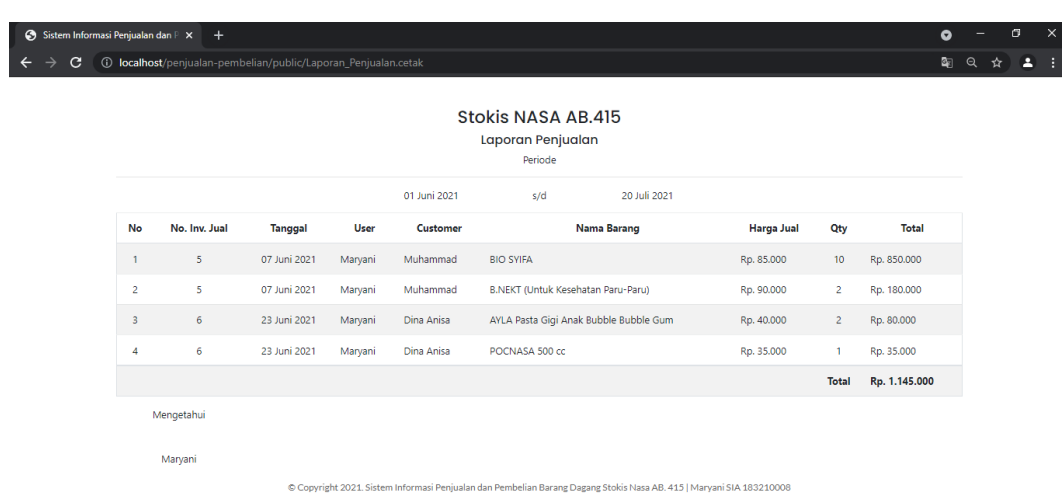

33%  $\sim$  6  $\equiv$  6  $\approx$  4) 12:33 PM

### **32. Tampilan Halaman Laporan Pembelian**

E PO THE ROEN & R C R O

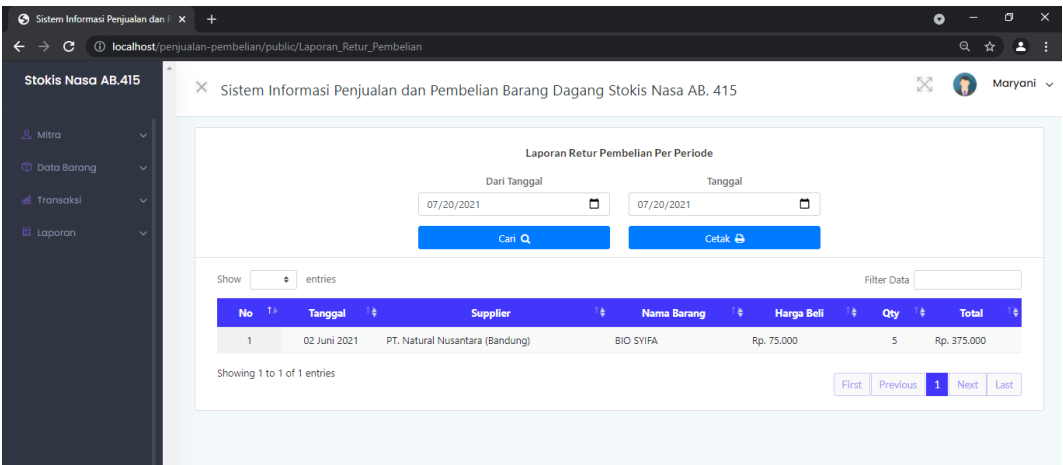

# **33. Tampilan Cetak Laporan Pembelian Per Periode**

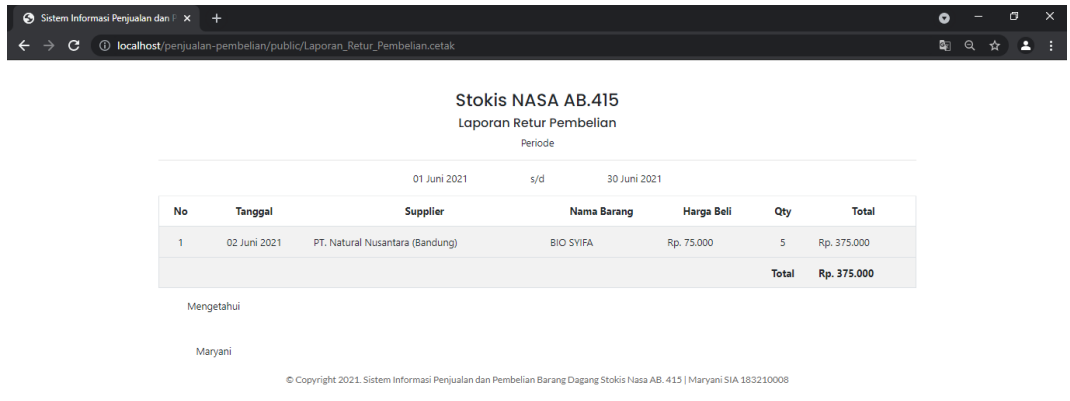

**34. Tampilan Halaman Laporan Retur Penjualan**

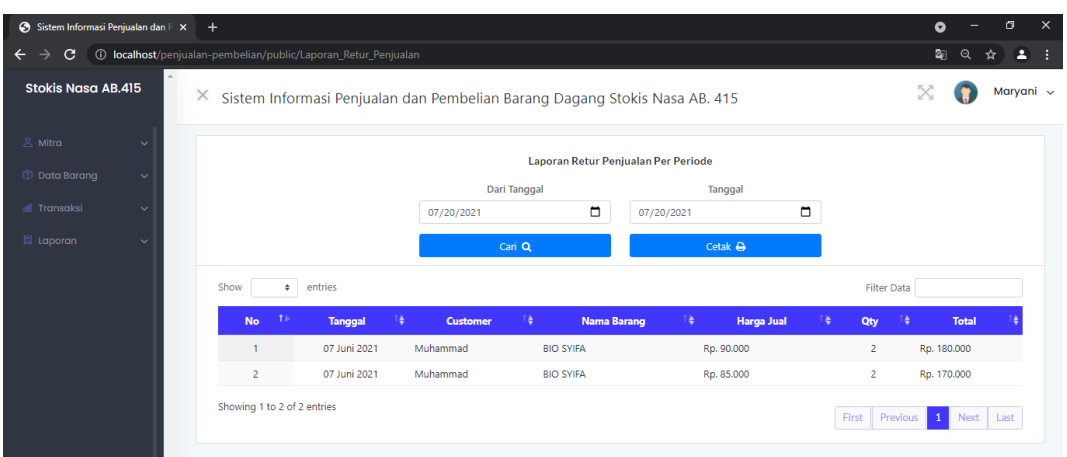

**35. Tampilan Cetak Laporan Retur Penjualan Per Periode**

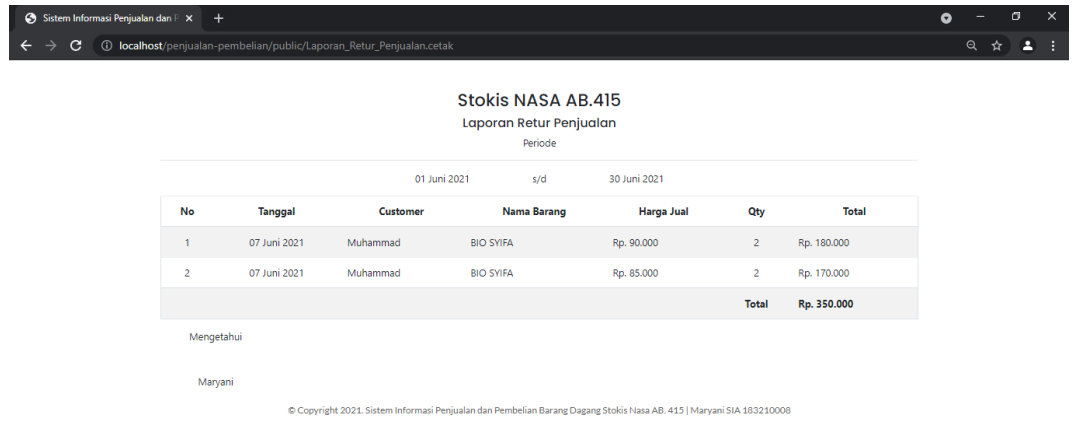

# **36. Tampilan Halaman Kartu Gudang**

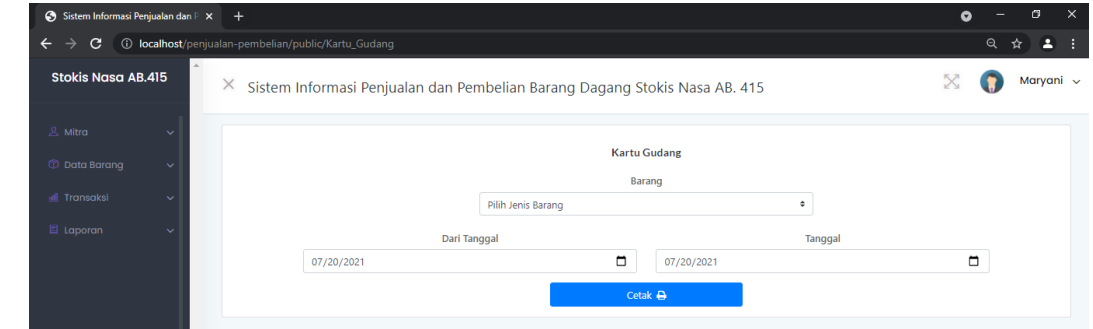

**37. Tampilan Cetak Kartu Gudang**

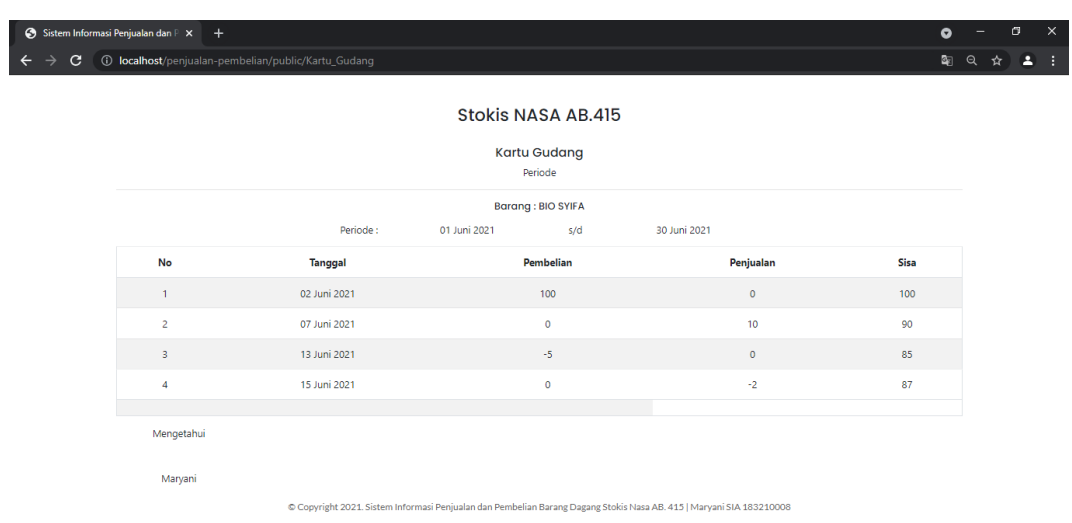

# **38. Tampilan Penjualan Terlaris**

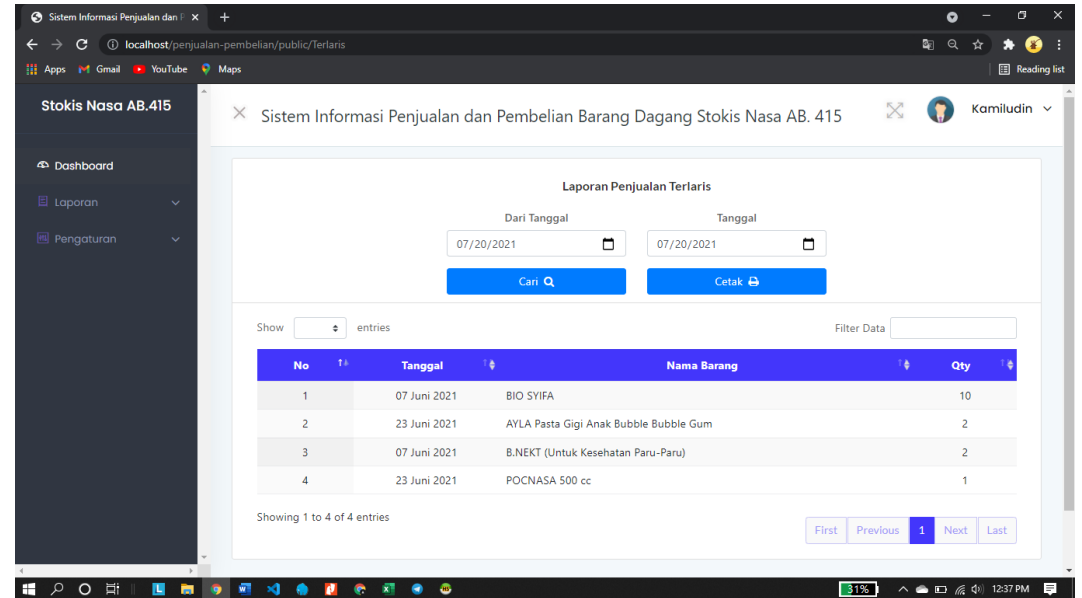

**39. Tampilan Cetak Penjualan Terlaris Per Periode**

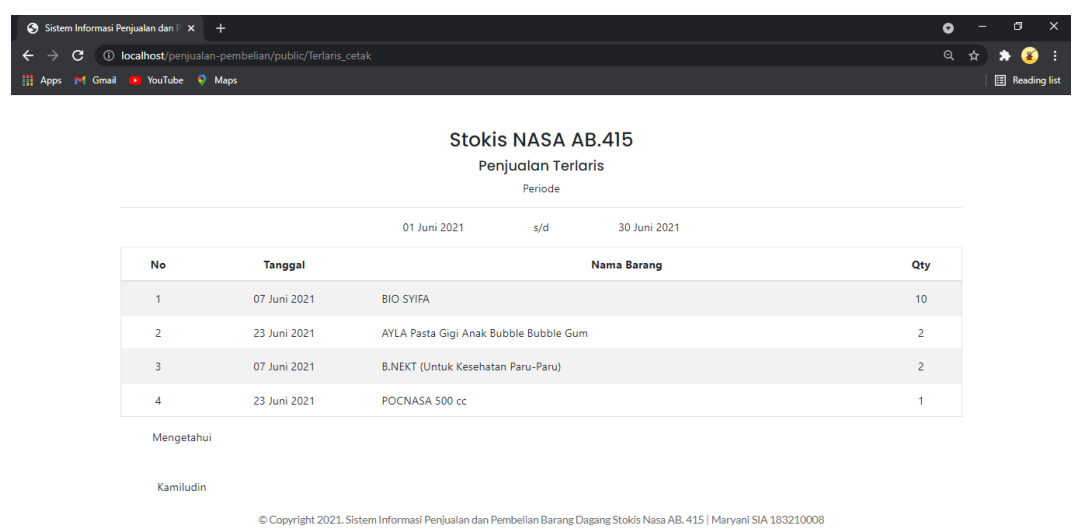

### **40. Tampilan Laporan Pembelian Per Invoice**

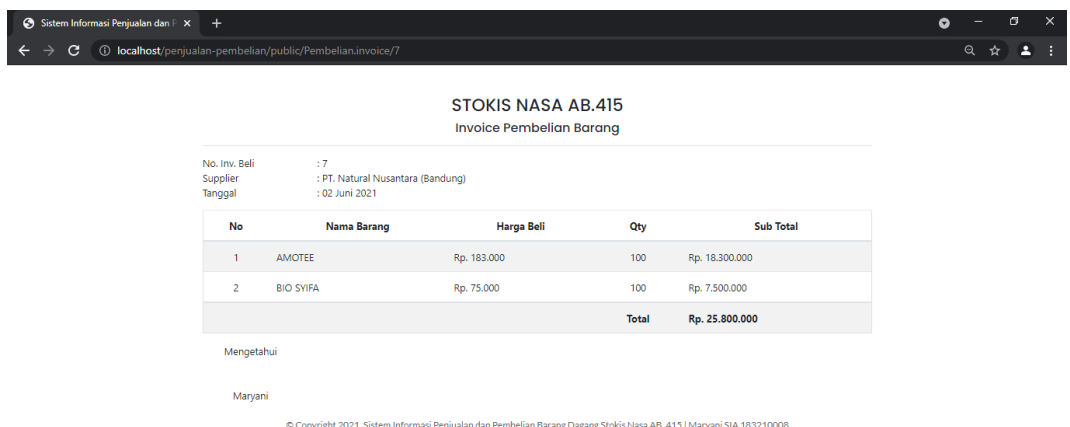

### **41. Tampilan Laporan Penjualan Per Invoice**

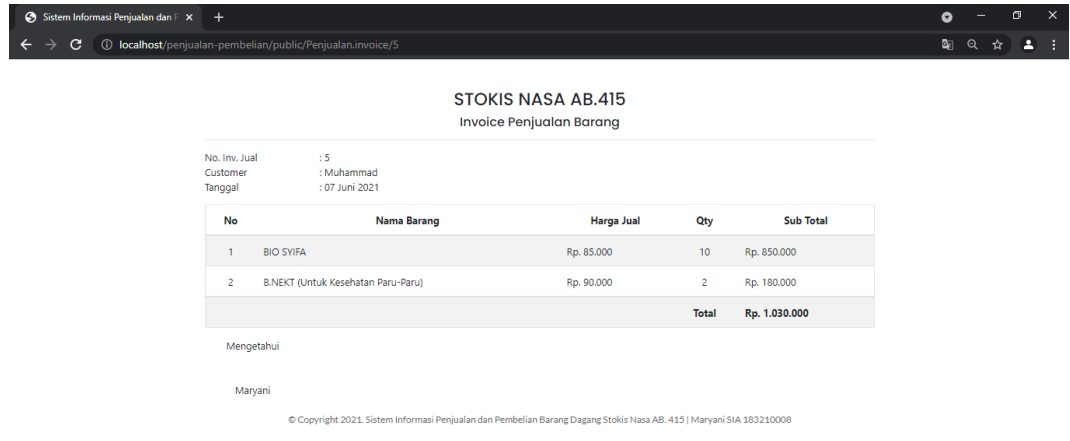

**42. Tampilan Laporan Retur Pembelian Per Invoice**

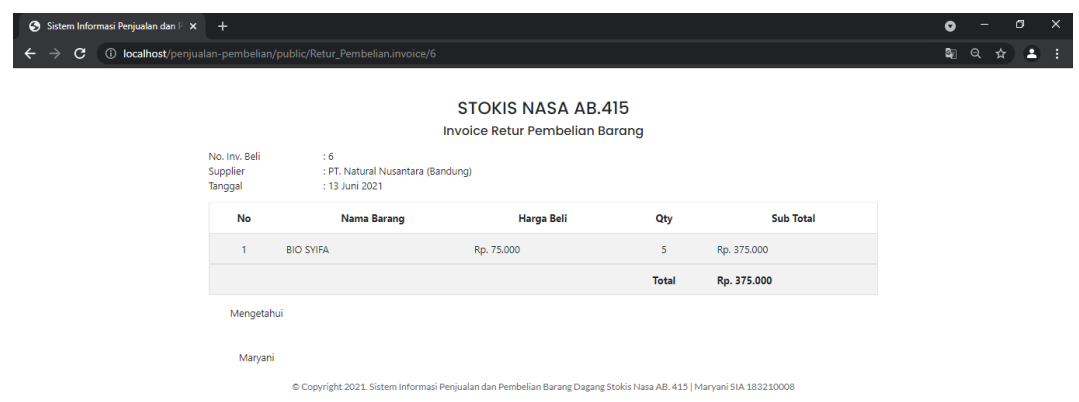

# **43. Tampilan Laporan Retur Penjualan Per Invoice**

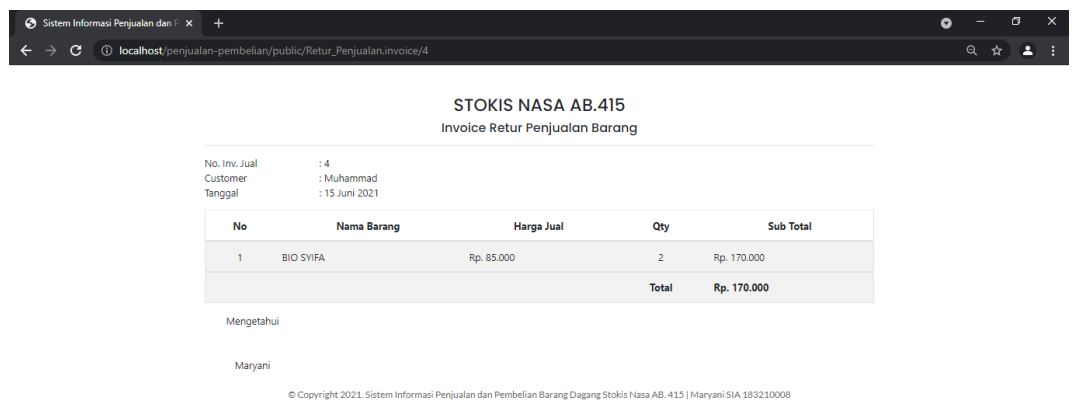